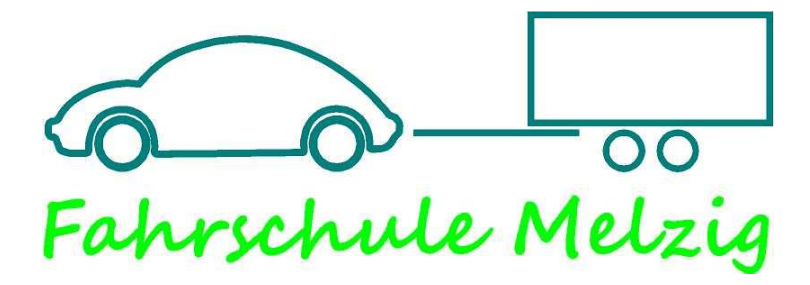

## **Der Weg zu deinem Lerncenter!**

- **1. Geh zuerst auf die Homepage [www.fahrschule-melzig.de](http://www.fahrschule-melzig.de/)**
- **2. Suche oben auf der Seite den Button Lerncenter**
- **3. Klicke auf den Link [www.fahren-lernen.de](http://www.fahren-lernen.de/)**
- **4. Nun siehst du das Lerncenter "Fahren lernen-Max"**
- **5. Klicke nun auf das Feld "NEU Registrieren"**
- **6. Folge nun der Reihenfolge der Fahrschulbox 3-9**

## **Bitte bewahre deine** *Anmeldedaten* **gut auf!**

**Wenn du noch Fragen haben solltest, dann stehen wir dir natürlich jeder Zeit gerne zur Verfügung.**

## **Viel Spaß beim Lernen!!!**